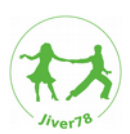

# **Dateien für ein Listing bereitstellen**

- 0. Begriffsdefinitionen ………………………………… 1
- 1. Dateien zur Verfügung stellen ("hochladen") .. 2
- 2. Dateien ins Listing einarbeiten ………………….. 5
- 3. Kopiertext für Baiier …………………………….… 7

# **0. Begrifsseenitiionen**

### **0.1 Verlinken**

eine Datei so im Internet zur Verfügung stellen, dass sie nicht direkt angezeigt wird, sondern über einen Link zum Download angeboten wird.

Für das Verlinken reicht es, wenn die Datei irgendwo im Netz hochgeladen ist. Dafür kann ein eigener Webspace (eigene Webseite), ein kostenloser Hoster (wie z.B.: bplaced.net) oder eine Cloud (z.B.: Dropbox) verwendet werden.

Eine Verlinkung sieht später im Listing so aus:

## **0.2 Einbinsen**

eine Datei so im Internet zur Verfügung stellen, dass man sie direkt im Listing sehen kann (bei Geocaching.com nur bei Bildern möglich).

Für das Einbinden **muss** sich das Bild auf einem eigenen Webspace oder bei einem Webhoster befinden. Dropbox lässt diese Form des Dateizugrifs nicht mehr zu. Es reicht in der Regel aber auch Bilder bei Geocaching.com im Listing hochzuladen.

Hier wurde das Testbild nur verlinkt.

Das Bild würde sich erst öfnen, wenn man den Link anklickt.

Grundsätzlich kann man alle Dateitypen (Bilder, Textdokumenten wie pdf, Musik- und Videodateien, etc) verlinken.

Hier dagegen wurde die Bilddatei auch als Bild ins Listing eingebunden:

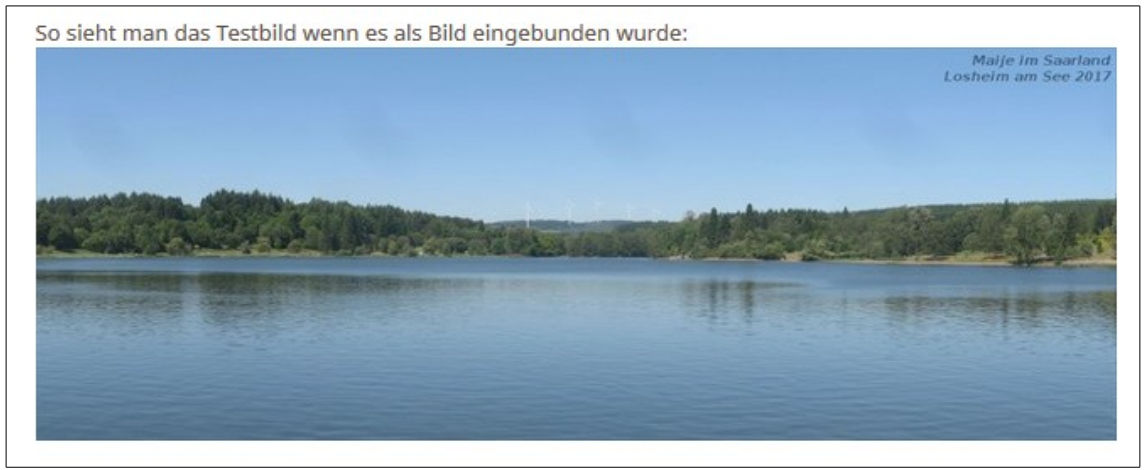

Eine Einbindung geht nur bei bestimmten Dateitypen. Am einfachsten funktioniert dies mit Bildern (s.u.). Andere Datentypen könnten theoretisch über HTML-Codes eingebunden werden (z.B. mp3-Musikdateien), jedoch erlaubt Geocaching.com dies nicht.

### 1. Dateien zur Verfügung stellen ("hochladen") 1.1 Bilder bei GC hochladen

Wähle im Seitenmenü des Listings (siehe rechts) den Menüpunkt "Fotos hochladen" (bei veröffentlichten Caches" bzw. "Ein Foto hochladen" (bei Trackables) aus.

Ist das Listing noch unveröfentlicht, können Bilder ausschlisßlich auf der Edit-Seite des Caches, direkt unter dem Eingabebereich für das Listing, hochgeladen werden:

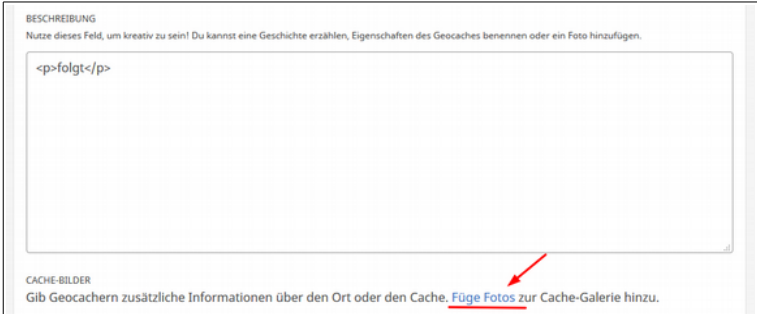

#### Folge dann den Anweisungen.

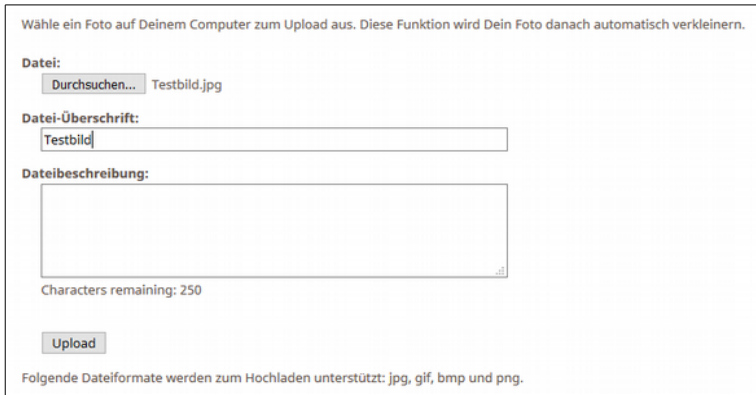

Logeintrag hinzufügen Log your visit (inline) Fotos anzeigen (1) oo Listing beobachten (1) **La** Zu Lesezeichenliste<br>
hinzufügen O Listing ignorieren Go to Waypoint list Go to logs Funktionen für den Owner  $\angle$  Bearbeiten Attribute verwalten Wegpunkte Fotos hochladen **B** Archivieren **O** Deaktivieren *Cache-Seitenmenü* Trackable-Verwaltung Einen Logeintrag hinzufügen Trackable bearbeiten Ein Foto hochladen Informationsblatt ausdrucken In Google Earth anzeigen Trackingnummers  $\blacksquare$ Aktionen Dem Inventar hinzufügen  $\mathsf{Los}$ *Trackable-Seitenmenü*

Klicke auf dem nun folgenden Bildschirm auf das Bild.

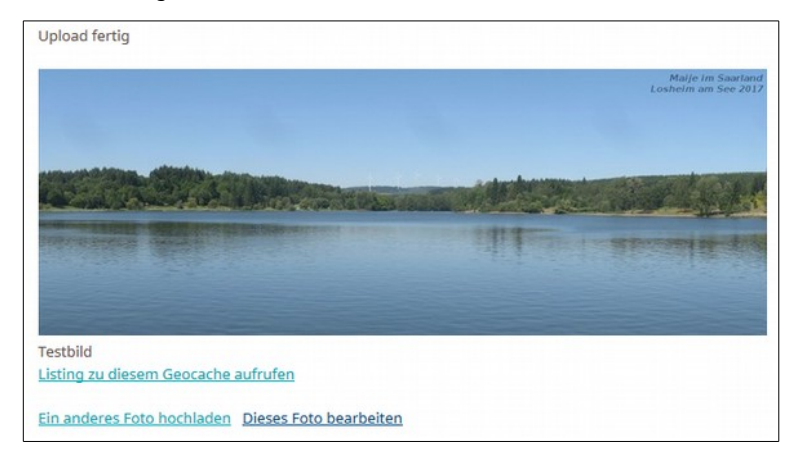

Du siehst dann Folgendes im Browser (hier in Firefox): In der Adresszeile des Browsers steht nun der direkte Link zum Bild.

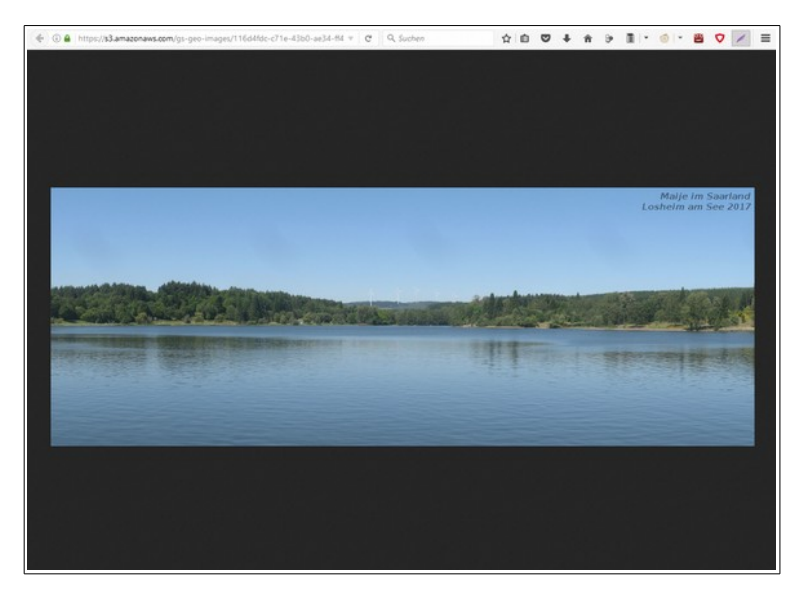

Dieser Link sieht beispielsweise so aus: https://s3.amazonaws.com/gs-geo-images/116d4fdc-c71e-xxxx-xxxx-f48170be513.jpg

**⚠ Bei Geocaching.com kann man ausschließlich Bilder hochladen.**

#### **1.2 Dateien in der Dropbox bereitstellen**

Die Datei muss zuerst in die Dropbox hochgeladen werden (beispielsweise über den Browser oder über die entsprechende App). Lege am besten in der Dropbox gleich ein eigenes Verzeichnis an in dem Du alle Cache-Dateien speicherst.

Nutzt Du die Dropbox über den Browser musst Du nun auf "Freigeben" klicken.

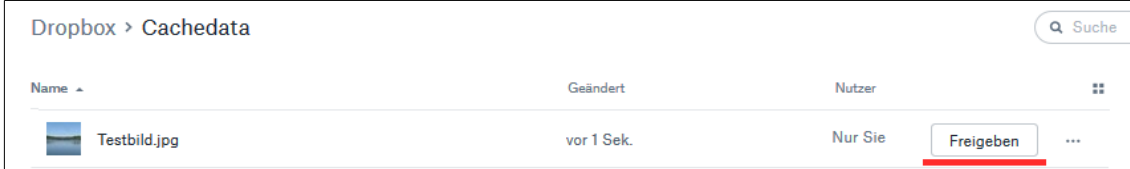

Im Datei-Explorer wählst Du per Kontextmenü (unter Windows: rechte Maustaste auf die Datei klicken) den Punkt "Freigabe".

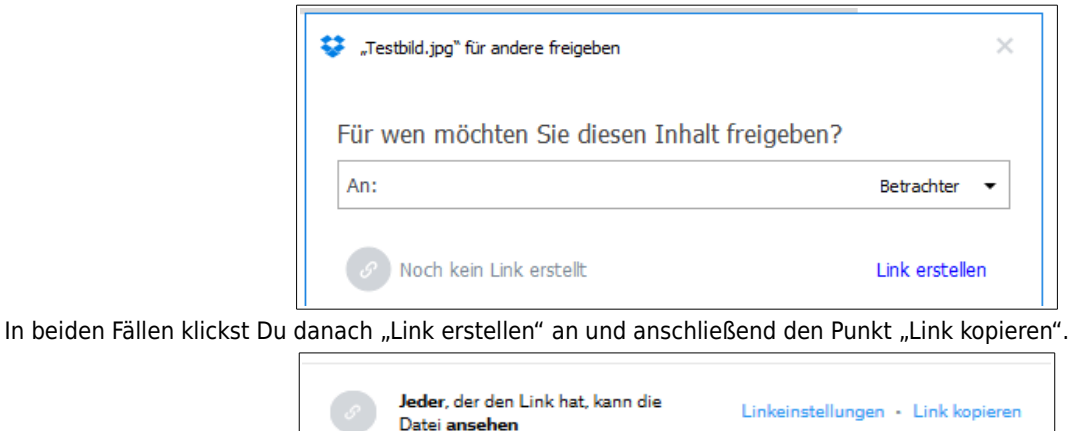

Der Link liegt nun im Zwischenspeicher und kann über das Menü"Bearbeiten-Einfügen" oder die Tastenkombination STRG-V überall eingefügt werden.

#### $\mathrel{\triangle}$  Um Bilder aus der Dropbox direkt ins Listing einzubinden muss man das "www" im Link durch ein "dl" **austauschen oder das dl=0 zu einem dl=1 ändern. Anderenfalls kann man die Datei nur verlinken.**

Das sieht beispielsweise aus:

zum Verlinken: https://www.dropbox.com/x/qz15xhdzdsx42x6/Testbild.jpg?dl=0

zum Einbinden: https://dl.dropbox.com/x/qz15xhdzdsx42x6/Testbild.jpg?dl=0

 (Anmerkung: auf das dl=0 kann man hier verzichten) oder

https://www.dropbox.com/x/qz15xhdzdsx42x6/Testbild.jpg?dl=1

#### **1.3 Dateien anderswo hochladen**

Du kannst Dateien auch auf anderen Plattformen, wie zum Beispiel auf Deiner eigenen Homepage, zur Verfügung stellen. Darauf geht diese Anleitung jedoch nicht an.

Sobald Du aber den Link zur Datei hast, kann die Datei verlinkt bzw. eingebunden werden..

## **2. Dateien ins Listing einarbeiten**

Für Cache-Listings muss zuerst der Haken bei "Die Beschreibung wurde in HTML geschrieben" gesetzt sein.

### **Details**

Du kannst in allen Feldern unten HTML, ausgenommen JavaScript und andere Arten von eingebettetem Code, verwenden. Wenn Du HTML verwendest, musst Du das darunter befindliche Kästchen markieren, damit der Text richtig angezeigt wird.

○ Die Beschreibung wurde in HTML geschrieben.

Für ein Trackable-Listing muss man das Eingabefeld auf "Quellcode" umstellen.

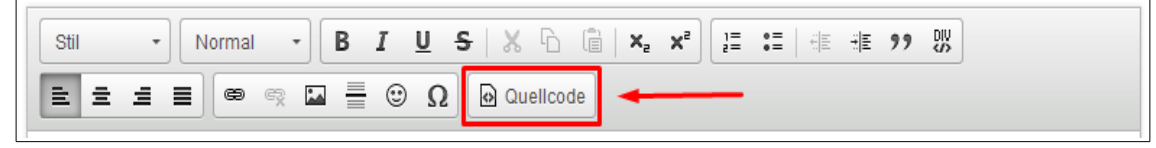

#### **2.1 Datei als Verlinkung**

Die Verlinkung kann einfach im Listing eingefügt werden. Der HTML-Code dafür lautet:

<a href="LINK">LINKTEXT</a>

"LINK" und "LINKTEXT" sind dabei entsprechend zu ersetzen. Z.B.:

<a href="https://www.dropbox.com/x/qz15xhdzdsx42x6/Testbild.jpg?dl=0">Testbild</a>

Persönlich bevorzuge ich es den HTML-Code folgendermaßen zu erweitern:

<a href="LINK" target="\_blank">LINKTEXT</a>

Die Ergänzung "target=" blank"" sorgt dafür, dass sich beim Anklicken des Links ein neues Fenster/ein neuer Tab öffnet und das Fenster/der Tab mit dem Listing weiterhin geöfnet bleibt.

#### **⚠ Ein Download von einer anderen Quelle muss mit folgendem Hinweis gekennzeichnet sein:**

**Achtung:** Du bist gerade dabei, eine Datei herunterzuladen, die weitere Informationen enthält, um den Geocache zu finden. Als Geocache-Besitzerin/Geocache-Besitzer versichere ich, dass diese Datei sicher ist. Sie wurde weder von Groundspeak, noch von einer Reviewerin/einem Reviewer auf schädlichen Inhalt überprüft. Du lädst diese Datei auf Dein eigenes Risiko herunter [hier den Download-Link einfügen].

#### **2.2 Bild im Listing eingebunden**

Der HTML-Code für das Einfügen eines Bildes lautet:

<img src="BILDLINK">

"BILDLINK" ist entsprechend zu ersetzen. Z.B.:

```
<img src="https://s3.amazonaws.com/gs-geo-images/116d4fdc-c71e-xxxx-xxxx-ff48170be513.jpg">
```
Auch hier ist es möglich den Code zu erweitern:

<img src="BILDLINK" width=xxx height=yyy>

"width=xxx" und "height=xxx" vergrößern / verkleinern das Bild auf exakt die angegeben Größe mit xxx als Breite und yyy als Höhe. Wird nur einer der beiden Werte angegeben, wird der andere im selben Maßstab zur Originalgröße angepasst.

<img src="BILDLINK" width=xxx height=yyy alt="Alternativer Text" title="Bildtitel">

"alt="Alternativer Text"" und "title="Bildtitel"" sind Bildbeschreibungen deren Benutzen zu einem guten HTML-Stil gehören und verwendet werden sollten (aber nicht müssen).

"alt" erzeugt einen Text, der anstatt des Bildes angezeigt wird, wenn dieses aus irgendwelchen (technischen) Gründen nicht dargestellt werden kann.

Der "title" wird bei einem Bild angezeigt, wenn man mit der Maus darüber fährt.

#### **2.4 Alternative für Trackable-Listings**

Das Einfügen eines Bildes geht im Trackable-Listing auch über das entsprechende Feld des WYGIWYS-Editors (WYSIWYG: "What You See Is What You Get" - das ist die Eingabeart, wenn der Button Quellcode nicht aktiviert ist).

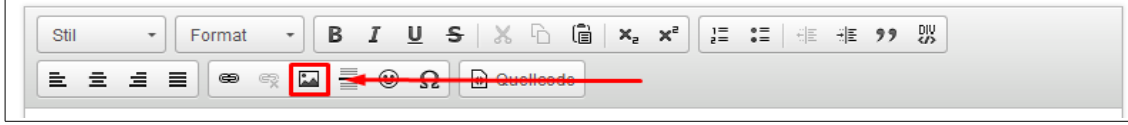

Im sich nun öfnenden Fenster muss einfach der Bildlink eingegeben werden. Zudem kann man hier die anderen Attribute wie Höhe, Breite, Alternativtext ebenfalls eingeben.

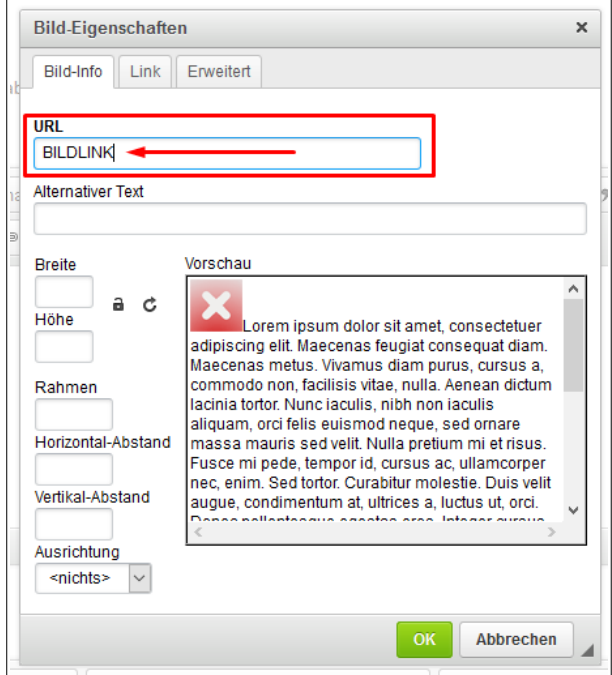

# **3. Kopiertext für Banner**

Ist ein Banner hochgeladen, kann man mit folgendem Text das Banner anderen zur Verfügung stellen:

<a href="https://coord.info/GCCODE" target=" blank"&gt; &lt; img src="BILDLINK"> </a&gt;

<a href="https://coord.info/GCCODE" target="\_blank"&gt;&lt;img src="BILDLINK" width="xxx" height="yyy"> < /a&gt;

"GCCODE" und "BILDLINK" sowie eventuell "width=xxx" und "height=xxx" sind entsprechend zu ersetzen.